## **Instructions of AOE with FXCM Trade Station II**   $(1/25/2007)$

- 1. You had better to use a PC with Windows XP which already has .NET frame installed. If you used Win2000, then you must update the Microsoft's .NET frame. You may use Microsoft's Internet Explorer and download eASCTrend software again from our web site [https://www.wintick.com/6\\_0/download1.asp?Func=Login\\_Form&Download=60](https://www.wintick.com/6_0/download1.asp?Func=Login_Form&Download=60)
- 2. Turn ON/OFF AOE Demo by clicking Windows Start button > All Programs > AbleSys Corporation > eASCTrend 6.0 > AOE FXCM ON or AOE OFF.
- 3. First install FXCM API by clicking the link below: <http://www.fxcorporate.com/Order2Go/FXOrder2Go.EXE> (If you cannot go to this link due to your browser security settings, please click "Select Text" icon in your Adobe Reader tool bar and copy this link to your web browser to download the FXCM API software)
- 4. Install FXCM Trading Stations (FXCM TS): [http://www.fxcm.com/software](http://www.fxcm.com/software-download.jsp)[download.jsp](http://www.fxcm.com/software-download.jsp)
- 5. When you first launch eASCTrend software, the FXCM TS login window will pop up, input the following information:

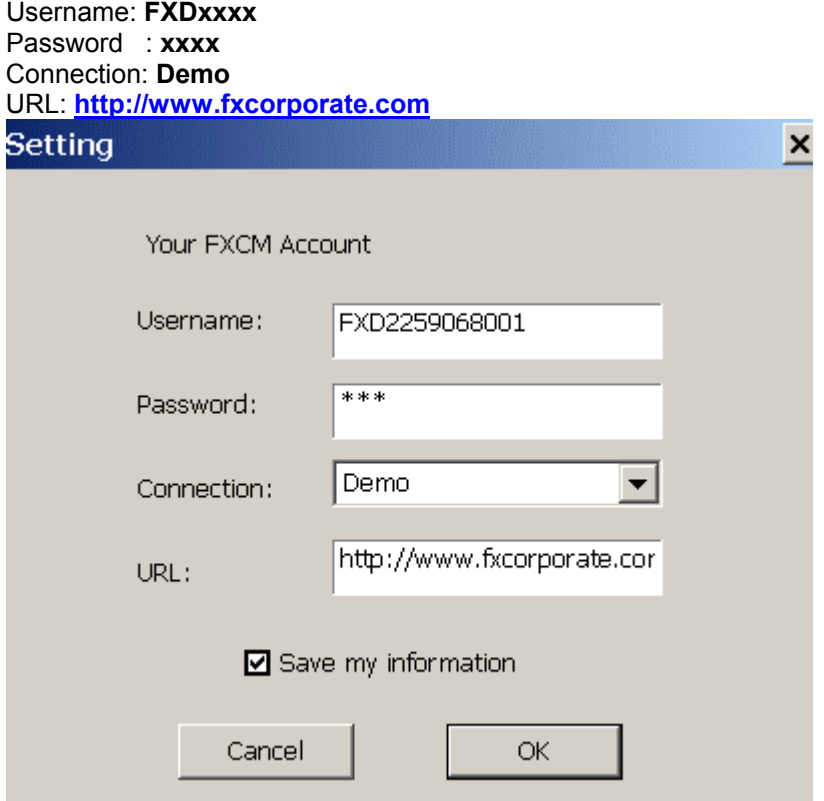

6. Create a forex chart, such as EUR A0-FX 60-min chart or a daily chart, trading time: 0:00 to 23:59

7. Insert eASCTrendTS to the chart by clicking "Rainbow" icon. Input PointValue, CostPerTrade and ContractSize…, Select TSPC and DEV. You may also select "% Trailing Stop" or/and "eASCTrend Stop" exit rules etc. to increase your profits or to cut loss short… **Make sure to check "Entry at Bar Close" for 100% mechanical trading**. See an illustration below:

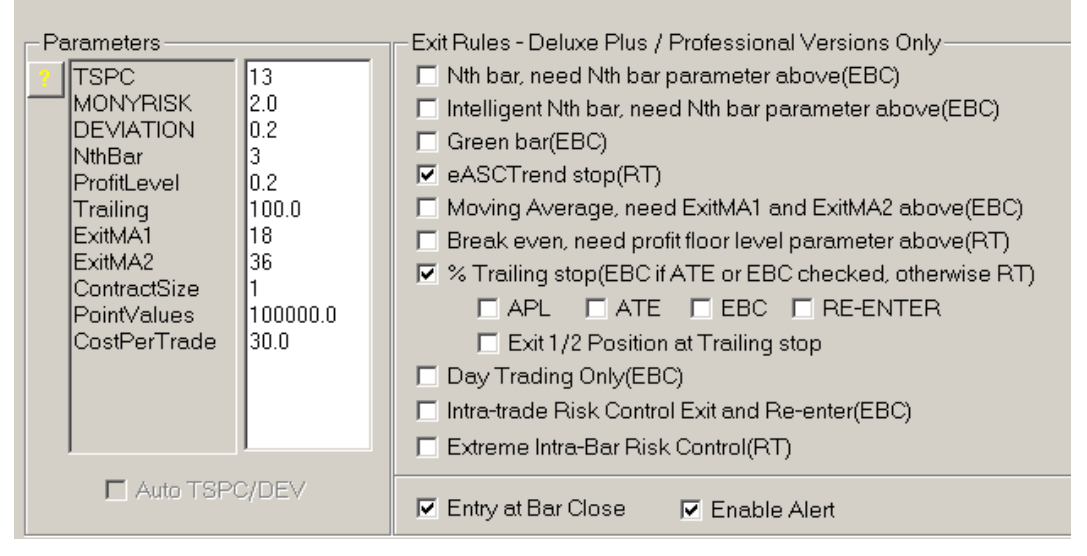

8. Check "Enable Order Execution", then click Settings button to setup.

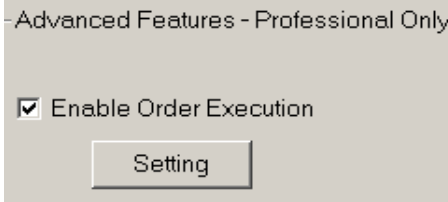

9. Get FXCM trading account number: Open FXCM Trade Station, and get the account number from "Accounts" Account number is 307124 (don't include the 00).

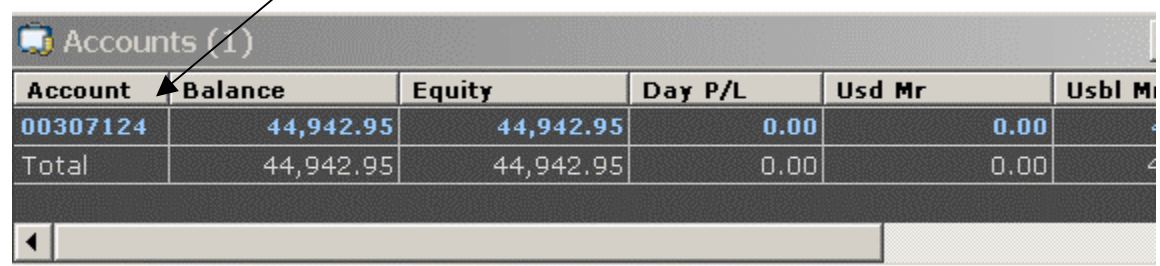

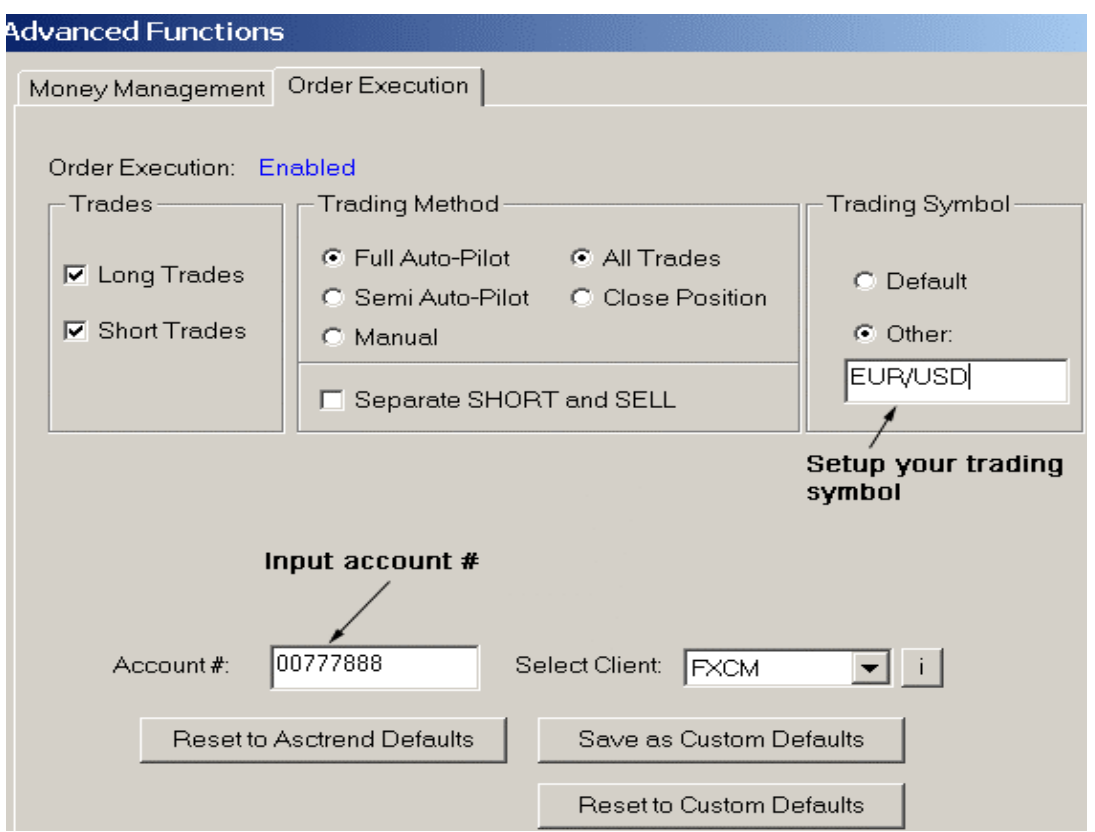

- Input account # See example above. For "Demo" accounts, input the digits without "00", such as 777888. For "Real" accounts, input the last 4 or 5 digits without "000" part. For example, if your account were 3000001688, then simply input 1688.
- Click the "i" icon nearby "Select Client" (FXCM) to change account, password etc.
- Select "Trading Method" as "Full Auto Pilot" mode
- Un-check the box "Separate SHORT and SELL" (this is used for stocks only)
- For "Trading Symbol", don't use default. Choose "Other" (don't use Default), then input the symbol in FXCM format. Don't use AbleFeed (eSignal DM) symbols. For example, EUR A0-FX symbol is EUR/USD, JPY A0-FX symbol is USD/JPY etc.
- PointValues can be found at our web site https://www.wintick.com/6\_0/symbol\_guide.asp?Func=Forex
- 10. After starting eASCTrend, you may open FXCM Trade Station II by click it's icon

 $\frac{1}{\sqrt{2}}$ . Input login information to start

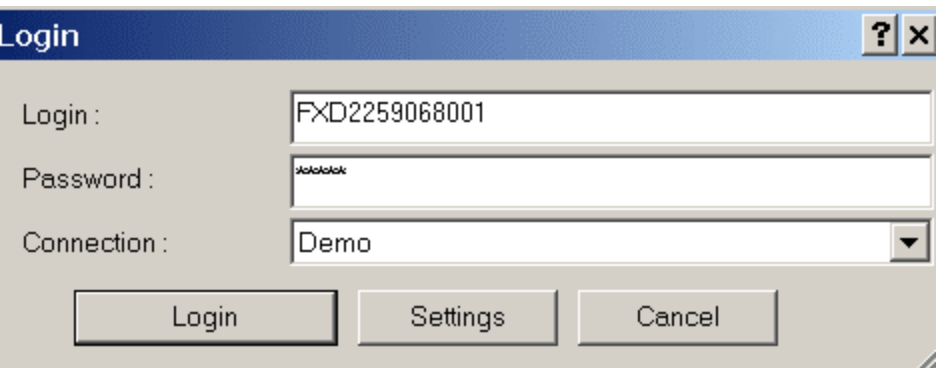

• Make sure to configure FXCM TS View as following:

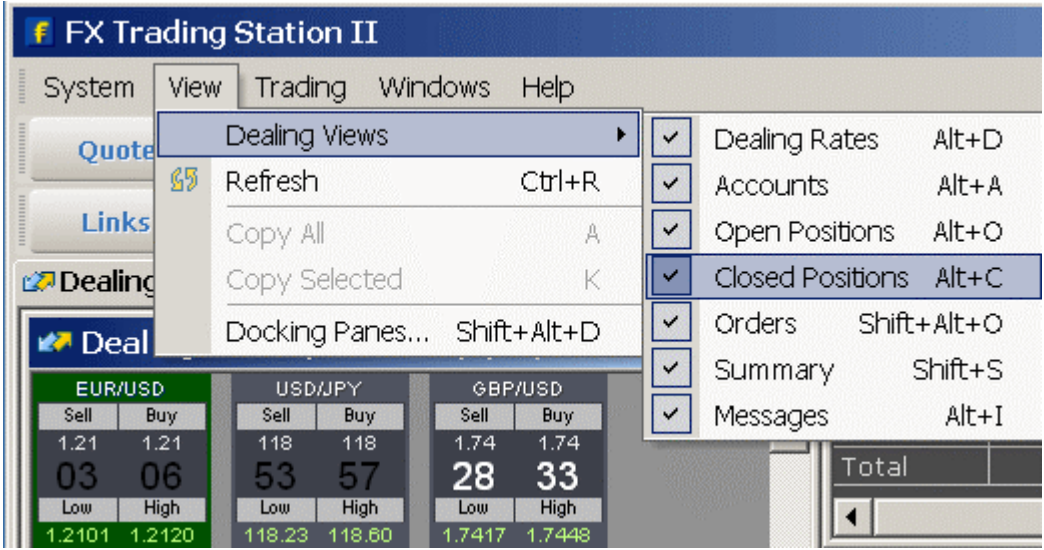